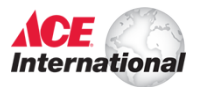

# Category Matrix Development SOP

### **Overview**

The directions for creating the category matrix will be broken down into 5 tasks, or drafts. Each draft constitutes a necessary complete matrix level and should be saved, as a complete category matrix consists of 5 essential drafts, each serving its own purpose.

By starting on this page, it is assumed you are already familiar with the elements of the category matrix chart and are using this for reference. If you are not familiar with the elements of the matrix, **proceed to the Appendix** at the end of this document to learn about the elements of the matrix categories.

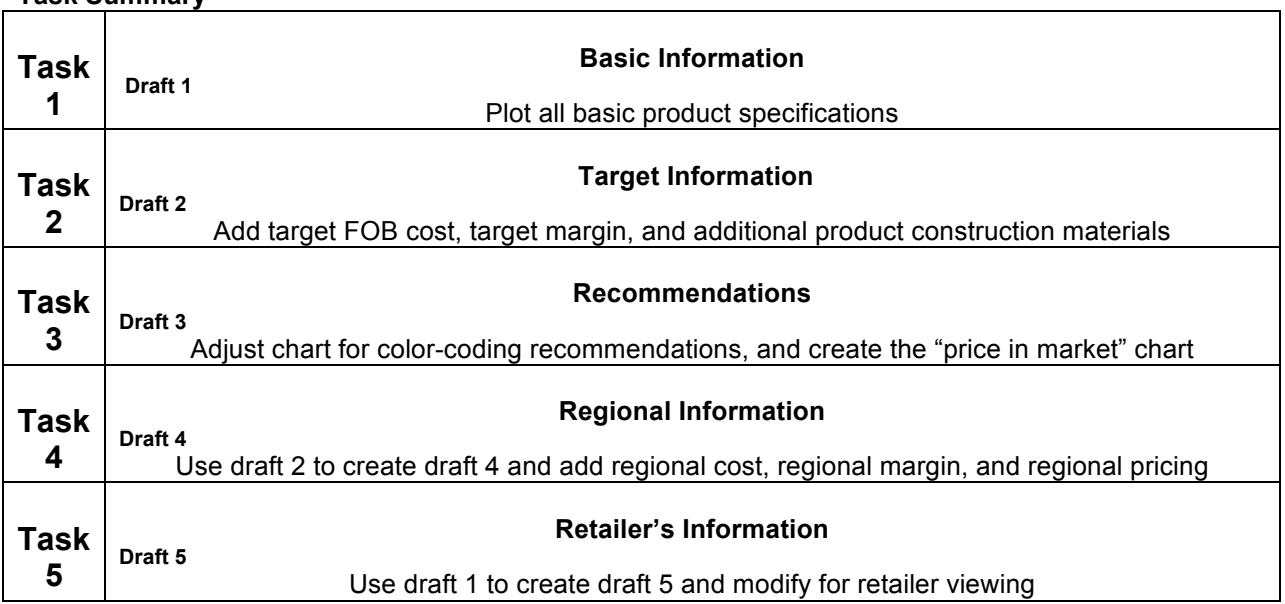

### **Task Summary**

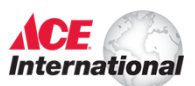

## **Task 1 Creating draft 1 of the Matrix**

### **Step 1—Finding Ace and Ace House Brand Details**

Find the specific details associated with the products that you intend to plot. For Ace products, this information is found on Ace Online in the **RDC Catalog**.

At this point, you will be able to browse and locate the tool categories required in order to find specific product information with which to complete the detailed specifications sections within the matrix. The product image can be saved and pasted into the matrix from the catalogue. See image 1A.

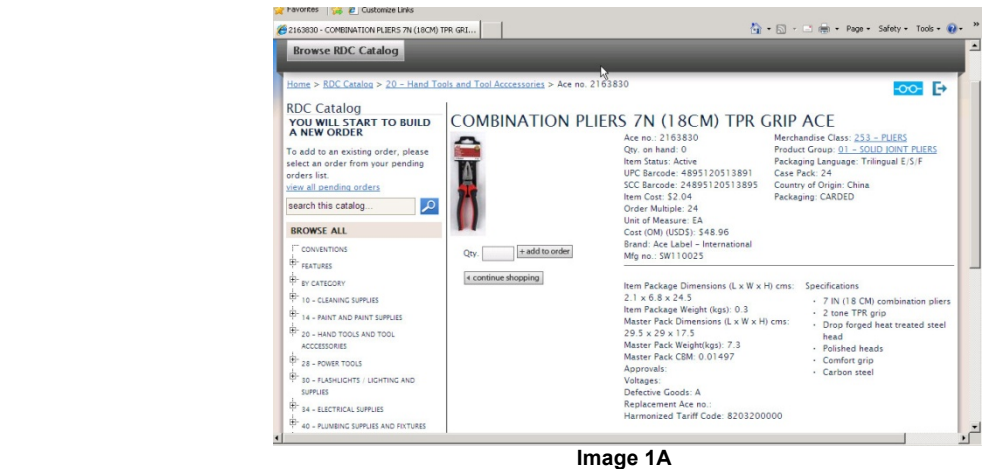

### **Step 2—Finding Competitor Product Details**

While Ace has a database for Ace branded products, there is no such database for competitors' products. Research into competitor products must be completed by obtaining competitor's product catalogs, visiting their online stores, and making store visits in-person.

### **Step 3—Inputting Product Details**

Once you've identified the specific product details, you need to input that data into the **Detailed Specifications** section for that particular item. For instance, if you are creating a matrix for combination pliers, the specific product details and image would need to be inputted for 4", 6", 8", and any other plier sizes that you are plotting. Below each row that plots Ace or other house brands, a new row should be created to accommodate competitor products specifications. If a tool category has several class categories for both Ace and a competitor, such as a higher-end line of pliers in the "better" category as well as a lower-end line of pliers in a second-tier "better" category, rows to accommodate the lower-tier products should be created. See image 1B.

## Category Matrix Development Process

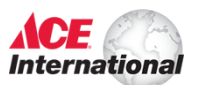

*Standard Operating Procedure – last updated 3 April 2013*

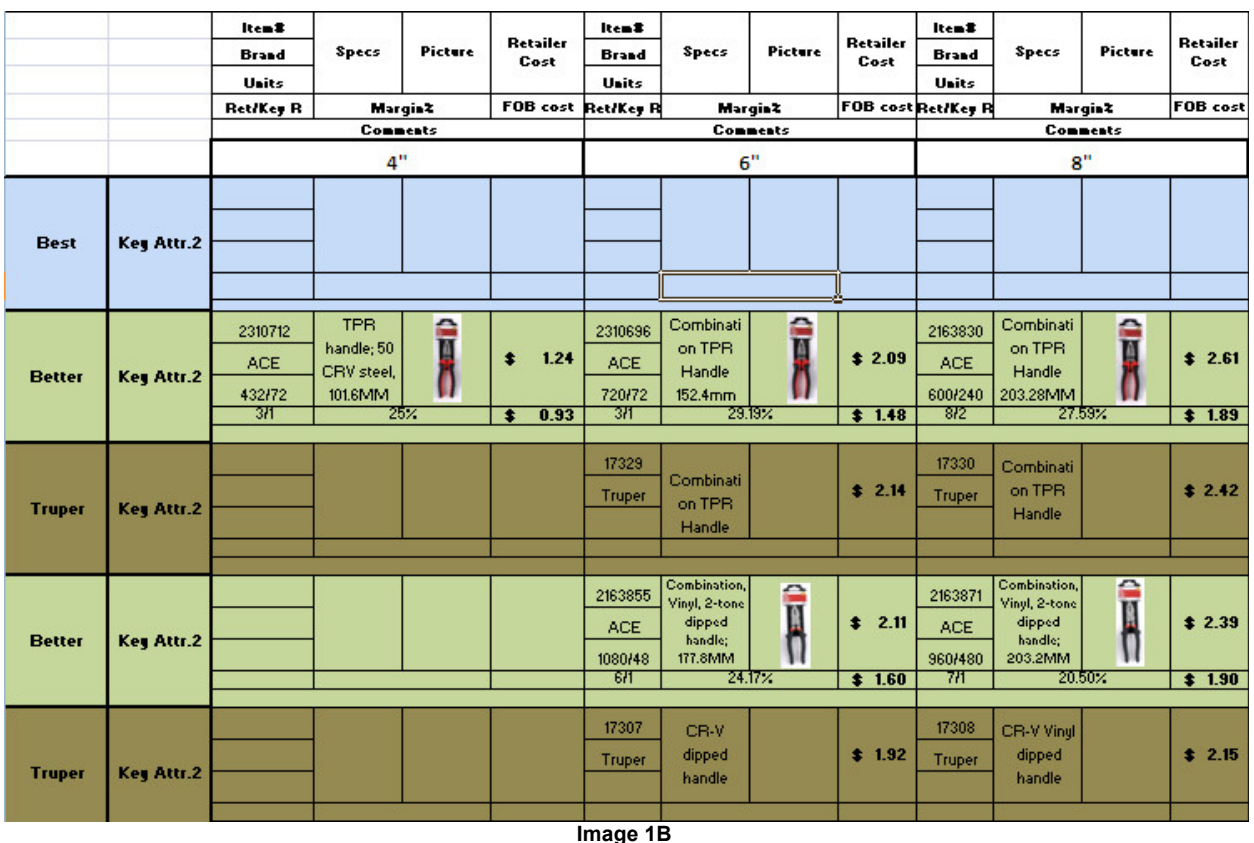

**Task 2**

### **Creating Draft 2 of the Matrix**

### **Step 1—Adding More Product Detail**

After the initial product detail is added to the matrix, some products may require additional information to reflect the various options offered within a category. E.g., combination pliers are offered with multiple handle options and FOB price points, all of which should be added to this draft. See image 2B.

### **Step 2—Adding (and Determining) the Target FOB Cost and Target Margin**

The RMM's (CHECK FACTS HERE!) will collaborate and determine the target FOB cost based on the current price of the competing product and the existing FOB cost and margins to Ace. Once the target FOB cost is determined, determine the target margin (FOB cost minus sell price divided by sell price), input them in the designated field, and color code these fields in yellow. See image 2A.

| 2310696<br><b>ACE</b><br>720/72 | Combinati<br>on TPR<br>Handle<br>$152.4$ mm |  | \$2.09 |  |  |
|---------------------------------|---------------------------------------------|--|--------|--|--|
| 31                              | 29.19%                                      |  | 1.48   |  |  |
| CR-V                            | 16.30%                                      |  | 1.75   |  |  |
| CR MO                           | 14.80%                                      |  | 1.78   |  |  |
| CR-NI                           | 14.80%                                      |  | 1.78   |  |  |
| Target                          | 22.60%                                      |  | 1.54   |  |  |
|                                 |                                             |  |        |  |  |
| Image 2A                        |                                             |  |        |  |  |

**NOTE:** If it is required for determining the price for the key retailer "Pretul" or other similar key retailers, insert a new row above the target row to reflect the cost determined for him.

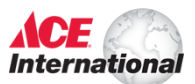

### **Task 3 Creating Draft 3 of the Matrix**

#### **Step 1—Creating a Competitor's Chart (Talk to Alonzo regarding how to do this to complete this step more fully)**

Create a competitor price table above the category matrix that illustrates the high, low, and average costs of related competitor products. This chart is not restricted to the target competitor brand.

#### **Step 2—Color-Coding**

After data is collected which indicates what recommendations to make to the product assortment, use the color-coding key as a guide to color-code the plotted assortment. Only Ace or house brand products should be color-coded.

#### **Step 3—Deleting Unnecessary Data**

As much of the data represented up to draft 3 is included specifically to create assortment recommendations, several categories of data can be removed once the assortment recommendations are determined and represented through color-coding. Therefore, once recommendations are made and color-coded, those categories can be deleted. Those categories to be deleted include: all FOB costs, margins, and any additional product details that were added during Step 1 of Task 2.

### **Task 4 Creating Draft 4 of the Matrix**

### **Step 1—Using Draft 2 as the Template for Draft 4**

Draft 4 is identical to draft two, with two important additions. Therefore, to make draft 4, make a copy of draft 2 and rename it to draft 4.

### **Step 2—Including Regional Cost/Margin Row**

For each Ace or Ace house brand item plotted, create a new row under the "target" FOB cost and margin cells and color it red. Then, title it in the left column "Regional Cost/Margin." Acquire the FOB cost and margin for the region and plot that data into the designated cells. See image 3A.

#### **Step 3—Include Competitor's Regional Pricing**

For each competitor's item that is plotted, name the existing bottom row "Regional Pricing" and color it red. Then, acquire the regional pricing of the item and plot that data into the designated cell. See image 3A.

| 2310696<br><b>ACE</b><br>720/72 | Combinati<br>on TPR<br>Handle<br>$152.4$ mm |  | \$2.09 |
|---------------------------------|---------------------------------------------|--|--------|
| उग                              | 29.19%                                      |  | 1.48   |
| CRV                             | 16.30%                                      |  | 1.75   |
| свмо                            | 14.80%                                      |  | 1.78   |
| CR-NI                           | 14.80%                                      |  | 1.78   |
| Target                          | 22.60%                                      |  | 1.54   |
| <b>Regional Cost/Margin</b>     |                                             |  |        |
| 17329                           |                                             |  |        |
| Truper                          | Combinati<br>on TPR                         |  | 2.14   |
|                                 | Handle                                      |  |        |
| <b>Regional Pricing</b>         |                                             |  | 2.64   |
|                                 |                                             |  |        |

**Image 3A**

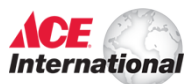

### **Task 5 Creating Draft 5 of the Matrix**

### **Step 1—Using Draft 1 as the Template for Draft 5**

Using draft 1, create a copy and rename it "draft 5." This final, "retailer friendly" version of the category matrix chart most closely resembles the first draft, so the first draft is used as a template for time-efficient alterations. On this final draft, any remaining information that does not concern the retailer is omitted, while additional information that concerns the sale to the retailer is added.

### **Step 2—Deleting Non-Retailer Friendly Content**

Delete all evidence of the following categories, including information located in the "key" at the top of each column:

### **Items to delete:**

- YTD Units/LY Units
- Ret/Key R
- FOB Cost
- Margin
- Competitor's complete product information, including rows

Once all evidence of the previous categories is removed, there will be only a few categories left. Some of those categories should be enhanced for retailer viewing.

### **Items to Retain and/or Enhance:**

- Item#
- Brand
- Description Provide a complete, bulleted description of item's selling points and specifications
- Retailer Cost
- Image—Enlarge the image and provide additional images if space and needs permit

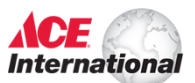

# **Appendix**

**If you are unfamiliar with the category matrix, begin here. This section explains the various parts and roles of the categories contained within the matrix template.**

### **When to Begin?** (GET MORE DETAIL)

Category matrix charts are created on an ongoing basis. A new category matrix should be started whenever complete information is received by the key retailers. From the date of receiving this information, the RMM's are allotted 4 weeks to create the category matrix and analyze and present their recommended assortment to the retailers.

### **Where to Begin?**

The first step to creating a category matrix chart is to locate, identify, and understand the category matrix template. There will eventually be 5 levels of completion, or drafts, of the category matrix chart. The category matrix template is found on Ace International's LAN (local area network) in the RDC catalog. Type the following path into the address bar to **access the category matrix template**:

J:\merchandising\forms\RDC\matrix template.xlsx

### **Learning the Parts of the Category Matrix Template**

There are several classifications within the category matrix template. This section will describe the location and role of each classification.

### **1. Header**

In the upper left hand corner, there is a 3X3 grid box that identified the particular matrix being worked on. It should contain the region, tool category, and date of draft. See image 4A.

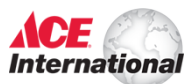

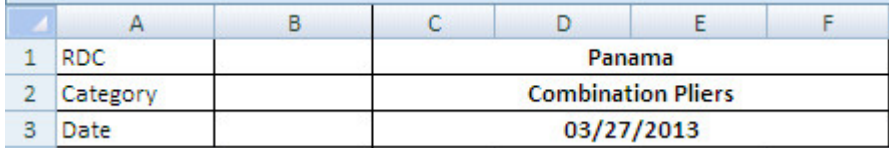

**Image 4A**

### **2. Key**

At the top/center of the template, there is a color-coded key. By color-coding the rows and columns, edits can be suggested and signified by color code. See image 4B.

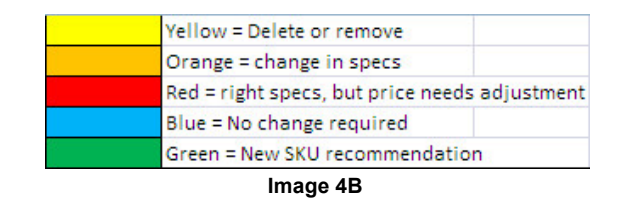

### **3. "Class" Categories**

At the far left of the template, you will see the categories (from bottom) OPP, Good, Better, Better, Best. Listed below is an explanation of each category:

- **OPP—**This acronym stands for "opening price point." It reflects the most inexpensive product of any brand in the tool category. Ace label is never listed in this category.
- **Good –** This category will always carry an Ace house brand product, if one is offered in the particular tool category being plotted on the matrix.
- **Better—**This category will always carry an Ace label product.
- **Better—**This category will always carry an Ace label product. This particular "better" category reflects Ace products that are higher quality or superior to the previous "better" category. This is because Ace products are never branded as "good" or "best." However, there are many categories that have two quality and price points within the Ace label, where one is better and more expensive than the other.
- **Best—**This category reflects the very best tool brands in a particular tool department. Ace does not strive to compete with these brands. Ace label competes with brands within the same class, i.e. quality, affordable tools, but not the "best of the best."

### **4. Key Attributes**

In the top portion of the matrix, you will see five section headings entitled "Key Attribute 1." These sections reflect various choices within an assortment. The heading "Key Attribute 1" should be replaced with the size of the tool followed by the name of the tool. The heading to the far left should reflect the smallest or most inexpensive product in the assortment. As more products are plotted, they are listed as small/cheap (left) to large/expensive (right). The secondary "Key Attr. 2" column is only included if product assortments are categorized by more than one key attribute.

### **5. Detailed Specifications**

Immediately above each Key Attribute 1 heading there is a grouping of product details which repeats itself. Each grouping is associated with the product that is to be listed below it. By inserting the designated data into the excel boxes below it, you are able to plot individual product

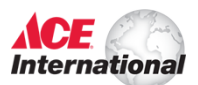

information into the matrix. Once product info is plotted, you will be able to identify products within the product assortment by size, type, price, retailer cost, items sold, etc. See images 4C and 4D.

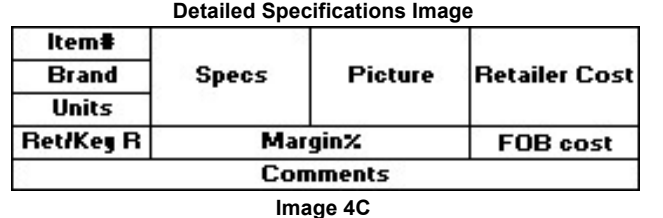

#### **Detailed Specifications Table**

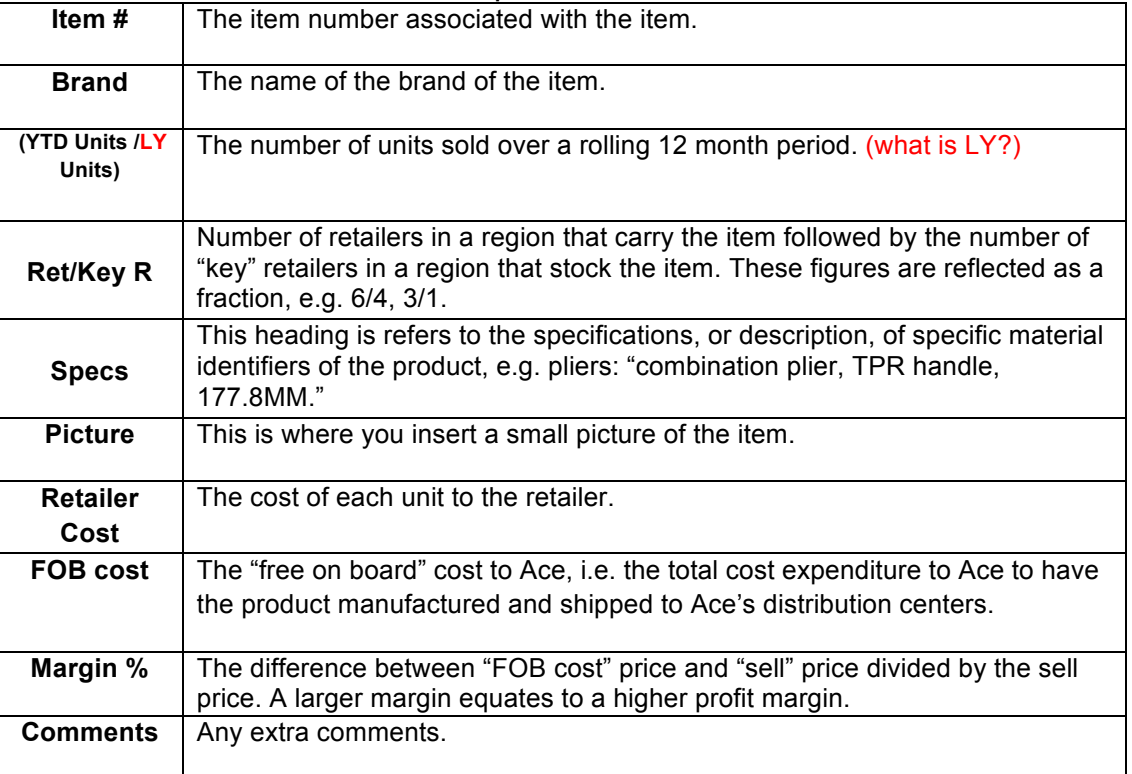

**Image 4D**

# **Sign-Offs**

*Document:* 

**I agree that this document accurately reflects the procedures necessary to fulfill the process specified above and consider this document complete.**

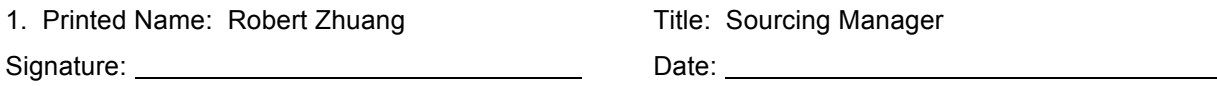

# Category Matrix Development Process

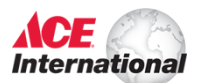

*Standard Operating Procedure – last updated 3 April 2013*

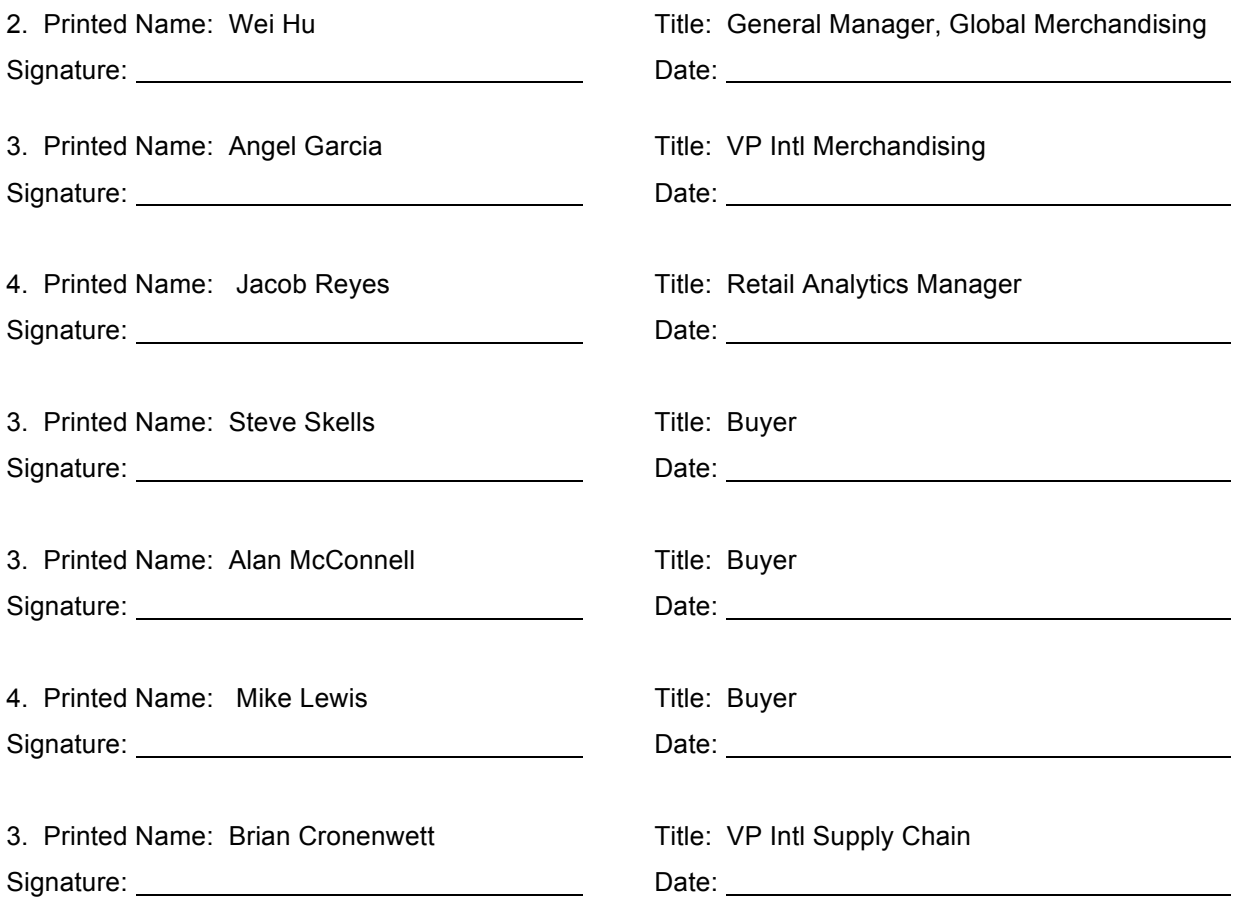